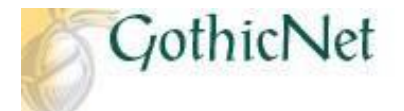

## **How Do I Search for Classes as a Continuing Student?**

Step 1: Log into GothicNet. [http://gothicnet.njcu.edu/.](http://gothicnet.njcu.edu/)

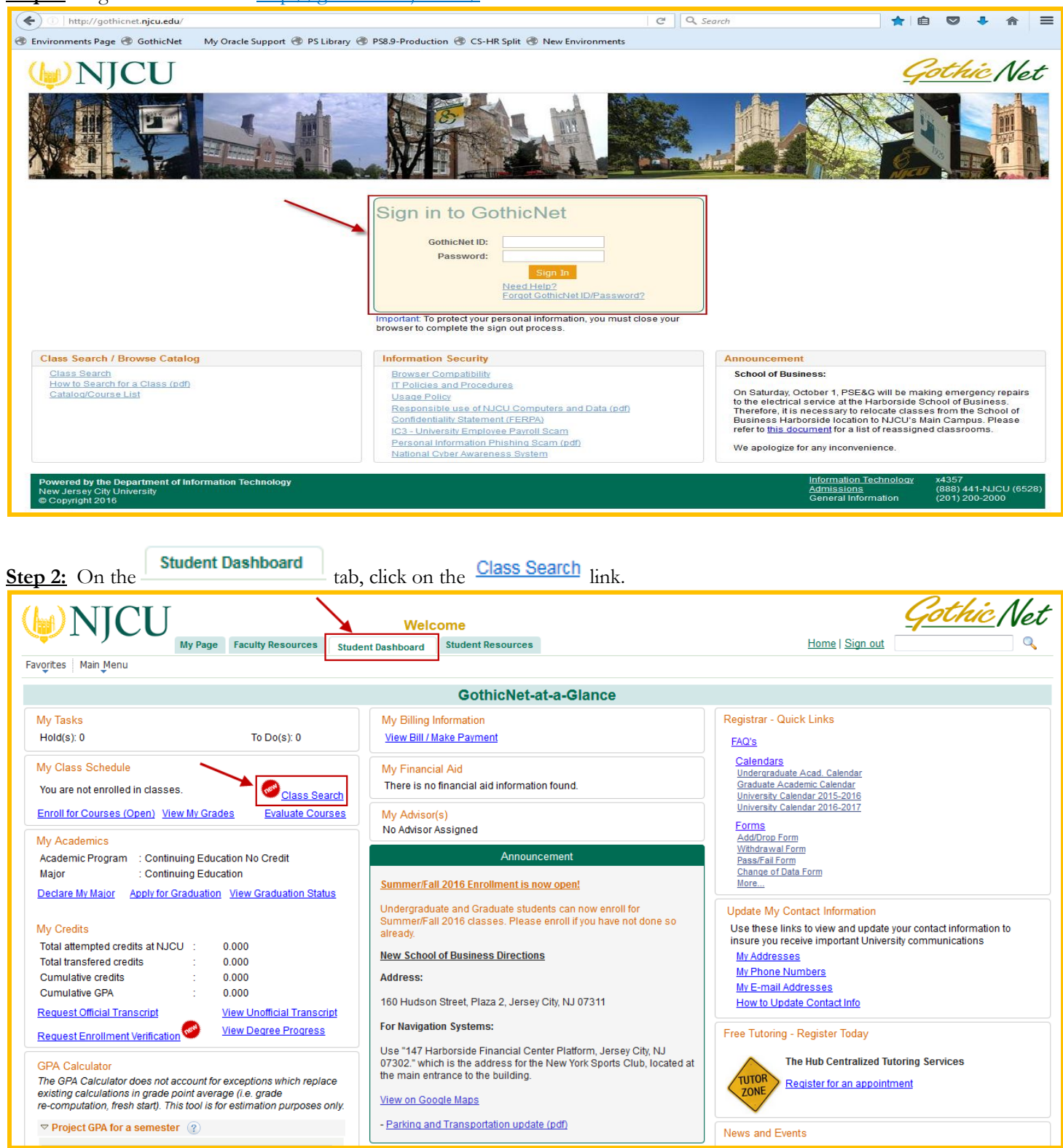

**Step 3:** Enter the Search Criteria (Institution and Term) from the drop down arrow.

- **Step 4:** Enter Class Search Criteria. Example: Course Subject, Course Number, Course Career).
	- **Note**: At least 2 search criteria are required to perform a Class Search.

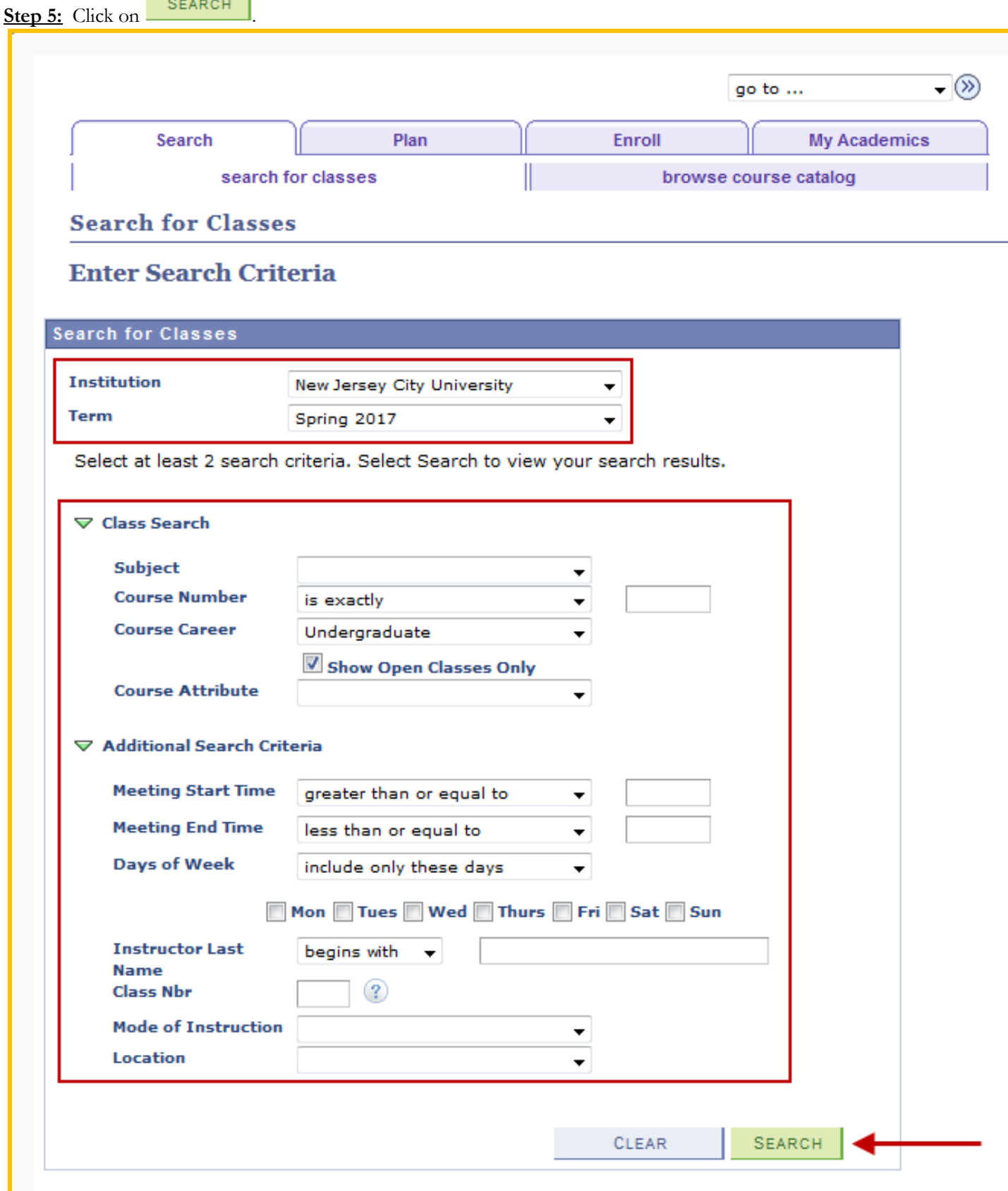

**Step 6:** View the results based on the criteria that has been entered in Step 4. **Step 7:** Click on the specific Class Number link (4 digit number) to view detailed information regarding the course.

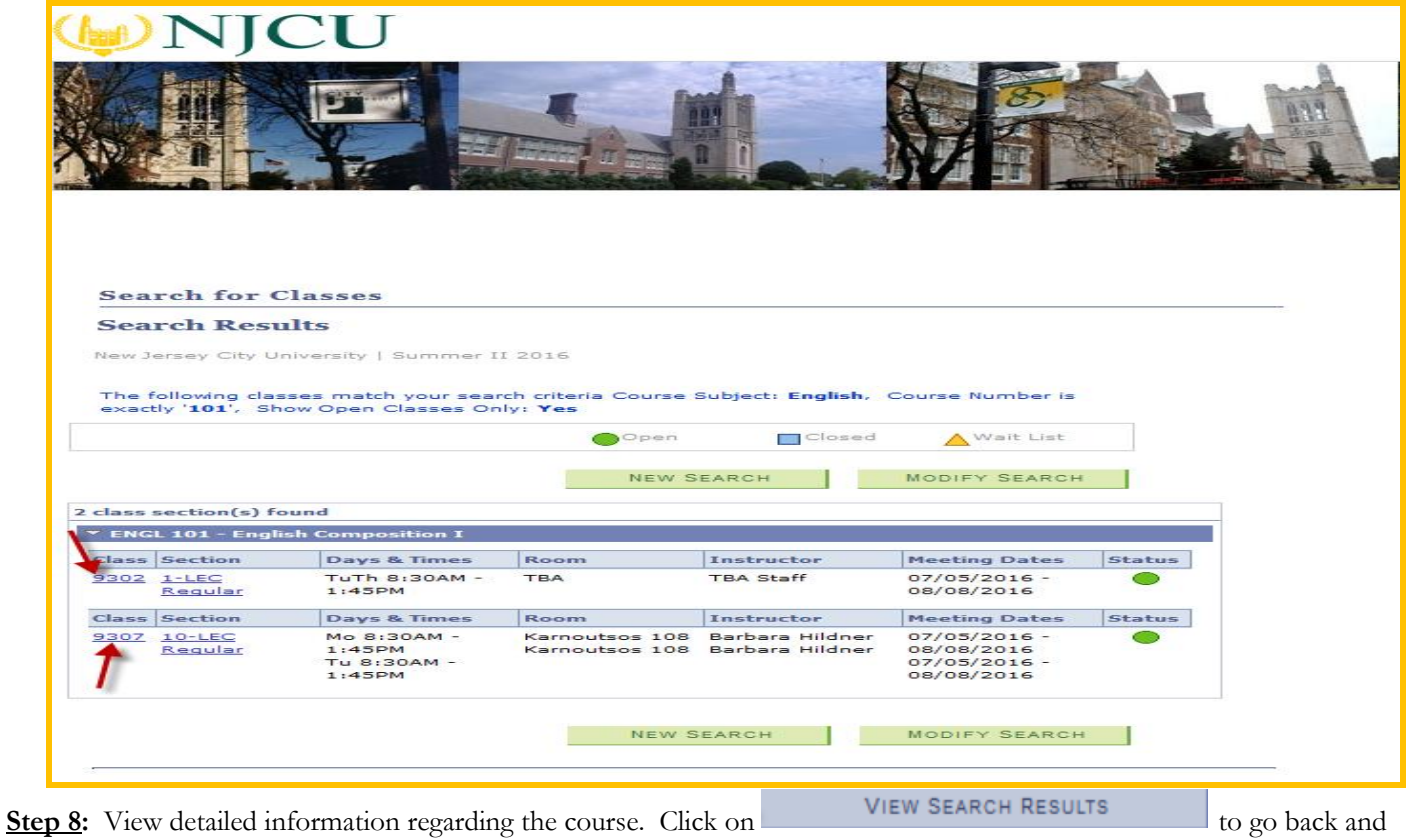

view the search results.

**Step 9**: Once you are back to the Search Results page, you can

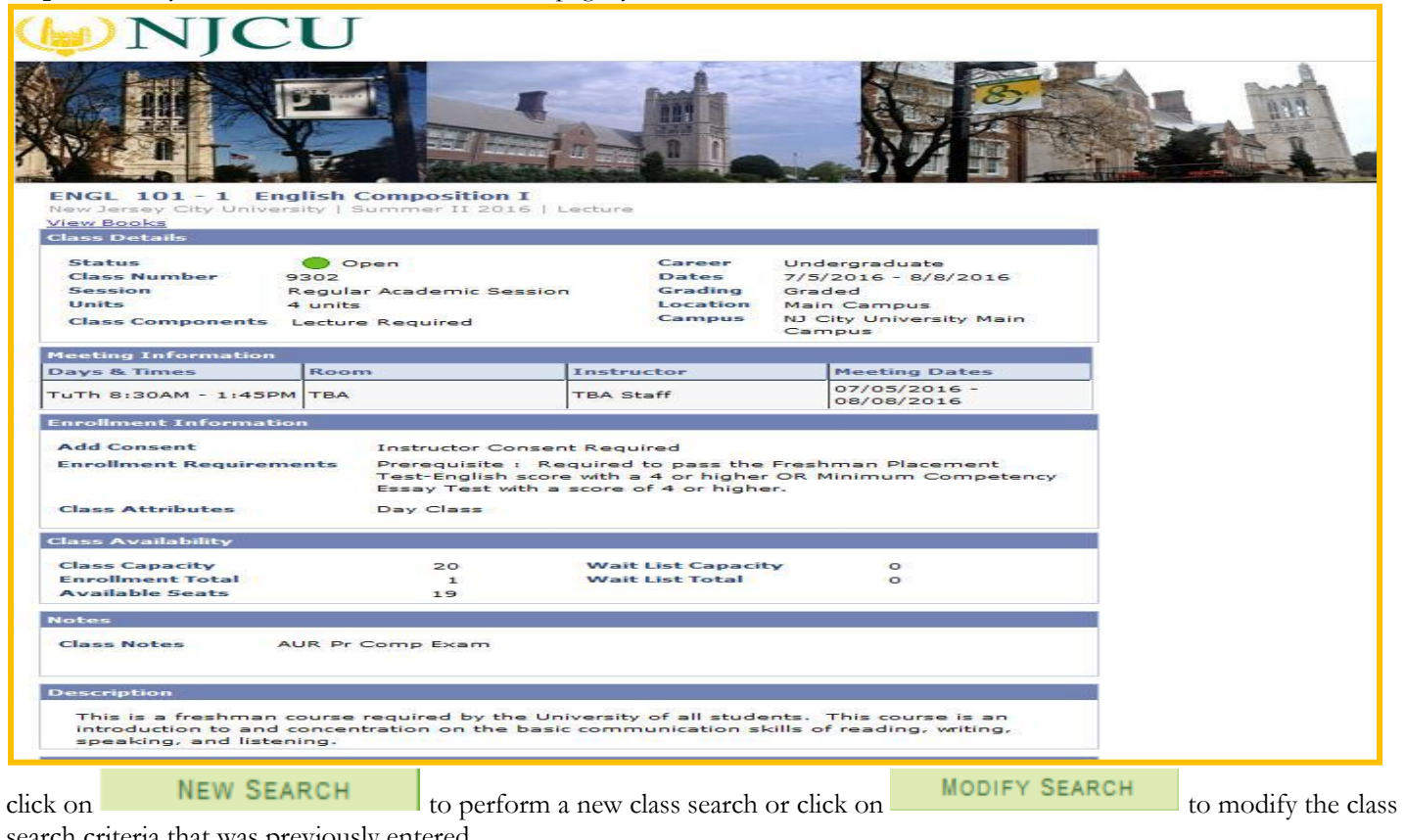

search criteria that was previously entered. The process is complete.